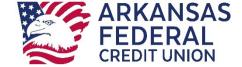

# Online Banking Business User Guide

| Online Banking Business User Guide   | 1  |
|--------------------------------------|----|
| Business Banking Overview            | 2  |
| Business Admin Widget                | 2  |
| Create a Sub User                    | 2  |
| Sub-User Status                      | 17 |
| Reset a Sub User's Password          | 18 |
| Add a Payee                          | 18 |
| Add a Payment Method                 | 19 |
| Authorize or Reject Transfer Request | 20 |
| Multi Account Transfers              | 20 |
| Business ACH Widget                  | 26 |
| Creating ACH Templates               | 26 |
| Editing ACH Templates                | 28 |
| Deleting an ACH Template             | 29 |
| Scheduled Tab                        | 29 |
| History Tab                          | 30 |
| ACH Processing Days and Cutoff Times | 30 |
| Submit an ACH Template               | 30 |
| Notifications and Alerts             | 31 |
| Business Wire Widget                 | 31 |
| Submit a Business Wire Request       | 32 |
| Search for a Business Wire           | 32 |
| Cancel Business Wire Request         | 32 |
| Business Reports Widget              | 33 |
| Create a Custom Report               | 34 |
| Edit Custom Reports                  | 35 |
| Delete Custom Reports                | 36 |

# **Business Banking Overview**

Our new Business Banking platform is focused on providing a digital banking experience to seamlessly review, monitor and manage finances of your business. Businesses have unique online banking requirements that are not available in retail banking, such as: multiple users with specific roles, Business ACH and Business Wires, Transaction limits and Authentication.

Here is an overview of the widgets within your Business Banking digital platform.

| Widget Icon | Name             | Description                                                                                                    |
|-------------|------------------|----------------------------------------------------------------------------------------------------|
|             | Business Admin   | Manage Authorizations, Payees, and Users                                                                                      |
| ACH         | Business ACH     | Create ACH templates, add payees, and submit ACH transfers                                                                    |
| \$4         | Business Wires   | Create, manage and send business wires                                                                                        |
|             | Business Reports | Make a payment, manage the payee's information and details, view the payment history or scheduled activity, and manage eBills |

# **Business Admin Widget**

The Business Admin widget provides you with the tools to set up, maintain, and manage the various aspects of your digital banking experience. It is the foundation for all other Business widgets, such as Business ACH, Business Wires, and Business Reports. The Business Admin widget also serves as the hub for Authorizations, Payees, Roles, and User Management.

#### Create a Sub User

Business master users can now create a Sub User before establishing a Role in Business Admin. Establishing roles are now built into the workflow of creating the user.

From the User tab on the Business Admin widget, sub users will now be added by selecting the "+" by the search field.

# **Business Admin**

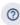

Authorizations Payees Users **All Users** Q Search By Name (First Or Last) USER ACCOUNTS PAYMENT TYPES STATUS ACH Collections, ACH Payments, Sub User 1 ACTIVE Internal Transfers, External Transfers... ACH Collections, ACH Payments, Testing Tester 27 ACTIVE

• Step 1 - A slide out will come from the right side of the screen, where the business user can select to Create a New User or Copy A User. Let's look at the process for Creating a New User.

Internal Transfers

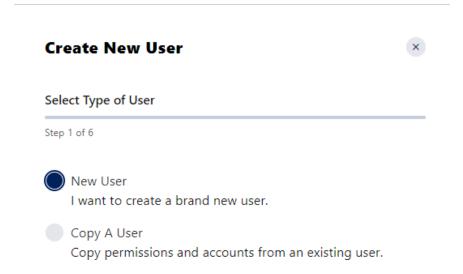

• **Step 2** - Master User will need to fill in the required information about the sub user and create their username.

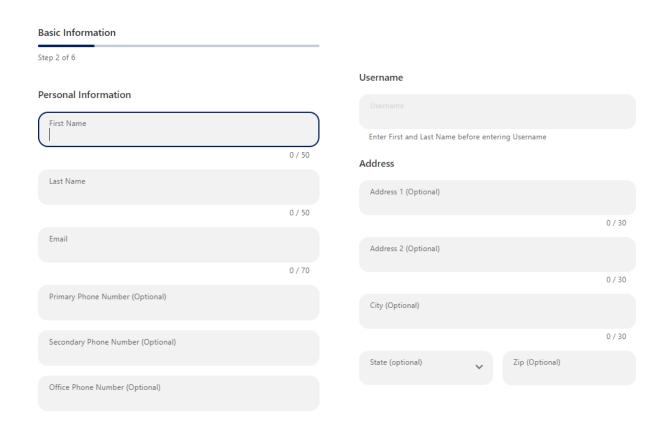

• **Step 3** - Business Master Users will start assigning Permissions and Limits to the sub user. Except for Payment types, all permissions are a slide on or off.

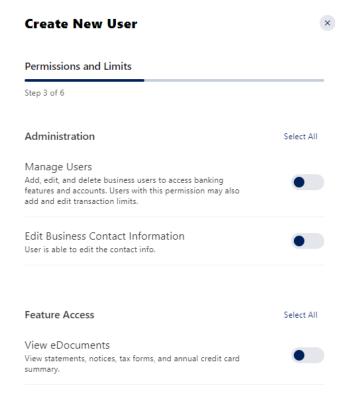

## Payment Types

Select transaction access limits

| ACH Collections  NO ACCESS    | > |
|-------------------------------|---|
| ACH Payments  NO ACCESS       | > |
| Wires  NO ACCESS              | > |
| Internal Transfers NO ACCESS  | > |
| External Transfers  NO ACCESS | > |
| Bill Pay  NO ACCESS           | > |
|                               |   |

Payment types are shown in more detail starting on page 5

| Payment Destination                                                                                                    | Select All |
|----------------------------------------------------------------------------------------------------|------------|
| Manage ACH and Wire Payees<br>Add, edit, and delete payees and pay methods.                                                     |            |
| Manage Bill Pay Payees Allows the business master user to restrict sub users ability to add, edit, and delete a Bill Pay payee. | •          |
| Add External Transfers Account Ability to add external accounts.                                                                | •          |
| Add Member To Member Transfer Account Allows users to add member accounts for transfers.                                        |            |

# Payment Template Management Select All Create ACH Template Ability to create ACH templates. Edit ACH Template Ability to edit ACH templates. Manage ACH Template Entries Allows users to select entry accounts, change statuses, amounts, enter addenda information for entries and delete ACH template entries. Delete ACH Template Ability to delete ACH templates. Import ACH Templates Ability to import ACH template or create pass-thru template using NACHA or .csv files. Create Transfer Templates Ability to create transfer templates within the transfer widget. Modify Transfer Templates Ability to modify transfer templates within the transfer widget. Delete Transfer Templates Ability to delete transfer templates within the transfer widget. Receivables Select All Remote Deposit Capture Ability to capture deposits.

Next

When setting Payment Types, the master user will be presented with a drop down to indicate the level of access they wish to provide. Below is an example of the different levels that can be assigned for ACH Collections. Each payment type may not have all the same options as shown here. Limits are assigned after selecting the payment types and are calculated separately for each individual user.

| Limit         | Description                                                                                                    |
|---------------|----------------------------------------------------------------------------------------------------|
| Authorized    | The maximum cumulative dollar amount that can be submitted without additional authorization. A limit of "0.00" means that ANY transaction scheduled by users with this role will require approval. |
| Maximum       | The maximum cumulative dollar amount that can be submitted.                                                                                                    |
| Can Authorize | The maximum cumulative dollar amount that a user with authorization rights can approve.                                                                                                    |

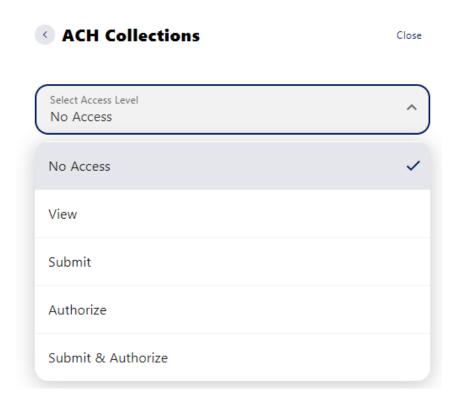

No Access – No access is given to the sub user for this feature.

#### **View**

Select Access Level
View

## **Payment Types**

- Collect Funds from Businesses
- Collect Funds from Consumers

#### Permissions

Access to Restricted Collection Templates
Ability to access and modify collection templates that have been designated for restricted users only.

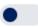

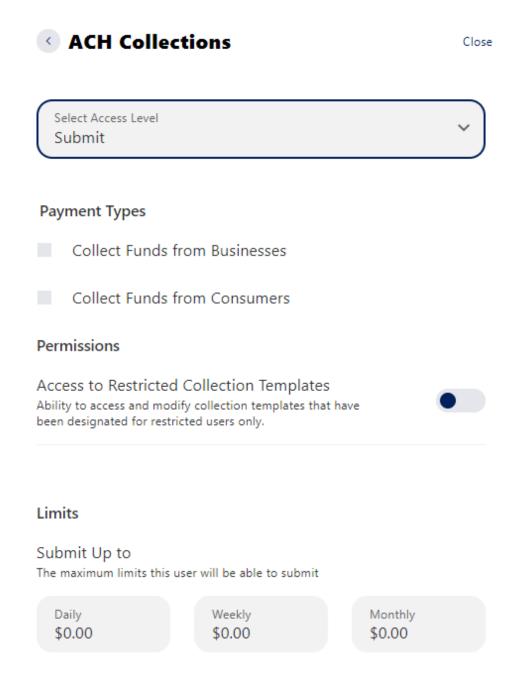

**Dual Authorization Above** 

Require approval on all submissions above a specified amount

#### **Authorize**

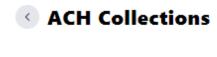

Close

Select Access Level
Authorize

## **Payment Types**

- Collect Funds from Businesses
- Collect Funds from Consumers

#### **Permissions**

Access to Restricted Collection Templates
Ability to access and modify collection templates that have been designated for restricted users only.

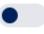

#### Limits

#### Authorize Up to

The maximum limit this user will be able to authorize

Daily \$0.00 Weekly \$0.00

Monthly \$0.00

#### **Submit & Authorize**

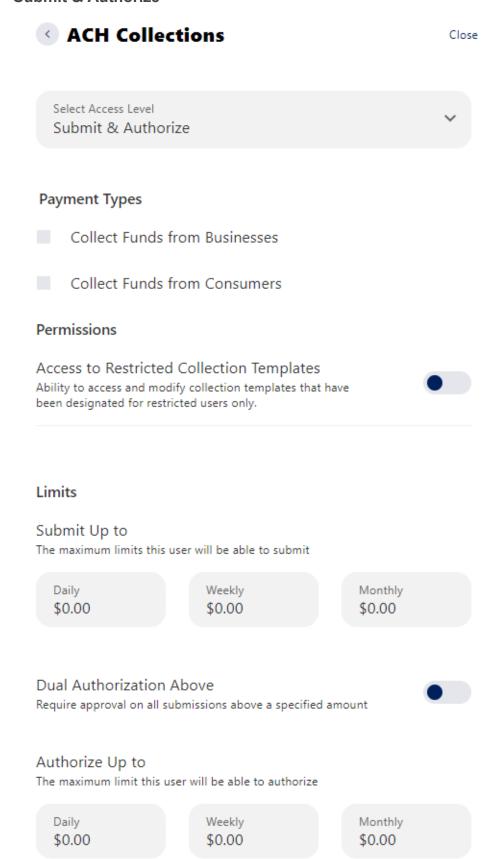

## Step 4 - Assigning Accounts

Business Savings

Business Savings

Business Premier Checking

# **Create New User** Accounts Step 4 of 6 You have added 0 accounts to Keisha. Add at least one account. + Select Accounts Select Accounts Q Account Number Or Nickname Deposit Accounts (0 of 27) Select All BRDC Business Savings Fayetteville Store Business Savings Business Premier Checking Business Savings Business Premier Checking

• **Step 5** - Once the accounts have been selected the Master User will be given the option to review before moving on to the next step of assigning Account Permissions.

# Create New User **Account Permissions** Step 5 of 6 These will be applied to all eligible accounts within each account type. You can change the permissions individually in the User Details section after creation. Deposit Accounts (1 of 11) Select All View Account View the account, and view the account's balance and the associated transactions in the "My Accounts" widget. ACH Provide ability to submit ACH Batches from this account, and View scheduled and Historical ACH submissions from this account. Bill Pay From Ability to pay bills from this account. Wire Funds Out From Provide ability to submit Wire requests and View Scheduled and Historical Wire submissions from this account. View Statements View images of statements for this account. NOTE - this could display other statements, if this account's statements are combined with other accounts. View Draft Images View images of checks and drafts drawn on this account. Transfer Funds Out From The ability to transfer funds out from this account and view associated transfer history using the Transfers widget. Transfer Funds Into The ability to transfer funds into this account and view associated transfer history using the Transfers widget. Stop Payment The ability to submit a stop payment for checks on this account. One-Time Payment Use One-Time Payment from this account. Balance Peek Use Balance Peek from this account.

| Loans (1 of 7)                                                                                                    | Select All |
|----------------------------------------------------------------------------------------------------|------------|
| View Account View the account, and view the account's balance and the associated transactions in the "My Accounts" widget.                                             |            |
| ACH Provide ability to submit ACH Batches from this account, and View scheduled and Historical ACH submissions from this account.                                      | •          |
| View Statements View images of statements for this account. NOTE – this could display other statements, if this account's statements are combined with other accounts. | •          |
| Transfer Funds Out From The ability to transfer funds out from this account and view associated transfer history using the Transfers widget.                           | •          |
| Transfer Funds Into The ability to transfer funds into this account and view associated transfer history using the Transfers widget.                                   | •          |
| One-Time Payment<br>Use One-Time Payment from this account.                                                                                                    | •          |
| Balance Peek Use Balance Peek from this account.                                                                                                    | •          |

Step 6 – Master user can review the user and the permissions that have been assigned. Once they hit submit a multi factor authentication code will be required to complete set up.

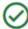

#### **New User Created**

Success! Keisha Testing has been created.

## **Editing Sub User**

If a Master User needs to edit a Sub User's permissions, they will select the sub user from the User list and can then navigate around the different permissions and access.

#### Summary < Back to User Listing ? **Keisha Testing** Summary General Permissions Payment Permissions Account Access Personal Information ACTIVE Last Log In Never Username testingnewworkflow kriggan@afcu.org 17500 Cantrell Rd Little Rock, AR 72223 Primary Phone Number (501) 802-3761 Account Access Manage Accounts Deposit Accounts 27 Accounts Loans 3 Accounts General Permissions Manage Permissions Payment Permissions Manage Permissions Manage Users • Edit Business Contact Information Submit & Authorize Feature Access View eDocuments ACH Payments Submit & Authorize Payment Destination Wires Manage ACH and Wire Payees • Manage Bill Pay Payees • Add No Access External Transfers Account • Add Member To Member Transfer Payment Template Management Create ACH Template • Edit ACH Template • Manage ACH Template Entries • Delete ACH Template • Import ACH Templates • Create Transfer Templates • Modify Transfer No Access Templates • Delete Transfer Templates Remote Deposit Capture

#### **General Permissions**

← Back to User Listing

Ability to capture deposits.

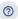

# **Keisha Testing**

Summary General Permissions Payment Permissions Account Access Administration Manage Permissions Manage Users Edit Business Contact Information Add, edit, and delete business users to access banking features and User is able to edit the contact info. accounts. Users with this permission may also add and edit transaction limits. **Feature Access** Manage Permissions View eDocuments View statements, notices, tax forms, and annual credit card summary. **Payment Destination** Manage Permissions Manage ACH and Wire Payees Manage Bill Pay Payees Add, edit, and delete payees and pay methods. Allows the business master user to restrict sub users ability to add, edit, and delete a Bill Pay payee. Add External Transfers Account Add Member To Member Transfer Account Ability to add external accounts. Allows users to add member accounts for transfers. **Payment Template Management** Manage Permissions Create ACH Template Edit ACH Template Ability to create ACH templates. Ability to edit ACH templates. Manage ACH Template Entries Delete ACH Template Allows users to select entry accounts, change statuses, amounts, Ability to delete ACH templates. enter addenda information for entries and delete ACH template Import ACH Templates Create Transfer Templates Ability to import ACH template or create pass-thru template using Ability to create transfer templates within the transfer widget. NACHA or .csv files. Modify Transfer Templates Delete Transfer Templates Ability to modify transfer templates within the transfer widget. Ability to delete transfer templates within the transfer widget. Receivables Manage Permissions Remote Deposit Capture

#### **Payment Permissions**

Back to User Listing

## ?

# **Keisha Testing**

Summary General Permissions Payment Permissions Account Access

#### **ACH Collections** Manage Permissions Access Level: Submit & Authorize Collect Funds from Businesses Collect Funds from Consumers LIMITS DAILY WEEKLY MONTHLY Submit Up To \$1,000 \$6,000 \$10,000 \$15,000 Authorize Up To \$1,000 \$6,000 **ACH Payments** Manage Permissions Access Level: Submit & Authorize Payroll Business Payments LIMITS DAILY WEEKLY MONTHLY \$10,000 Submit Up To \$1,000 \$30,000

Wires Manage Permissions

\$1,000

\$5,000

\$15,000

Access Level: No Access

Authorize Up To

The user has no permissions. To add permissions click "Manage Permissions"

Internal Transfers

Manage Permissions

Access Level: No Access

The user has no permissions. To add permissions click "Manage Permissions"

External Transfers Manage Permissions

Access Level: No Access

The user has no permissions. To add permissions click "Manage Permissions"

Bill Pay

Manage Permissions

Access Level: No Access

The user has no permissions. To add permissions click "Manage Permissions"

#### **Account Access**

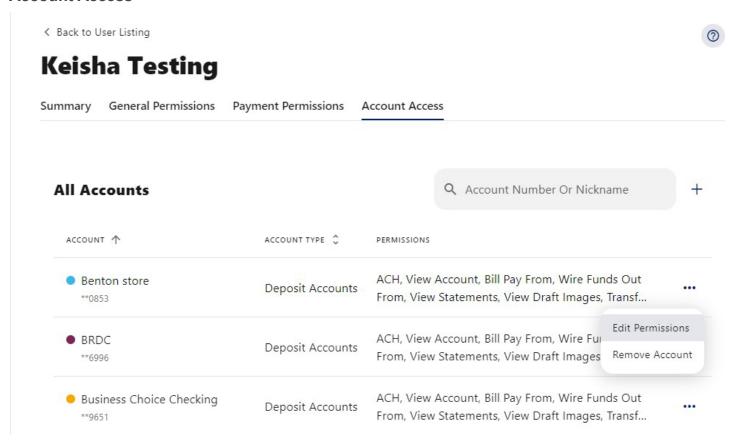

#### **Sub-User Status**

A master user can edit a sub user's contact information (name, email, phone, and address) and role. Additionally, a master user, or a sub user with the **Manage Users and Roles** permission, can edit a sub user's status or reset a sub user's password.

- Active Sub users in an Active status can log in and access online banking. If a sub
  user is Active, a master user can change the sub user's status to Frozen.
- Locked Sub users in a Locked status have locked themselves out of online banking due to excessive unsuccessful login attempts (for example, a forgotten password) and must be unlocked to log in and access online banking. If a sub user is Locked, a master user can change the sub user's status to Active.
- Frozen Sub users in a Frozen status have been set to Frozen by a master user and are unable to log in or access online banking. If a sub user is Frozen, a master user can change the sub user's status to Active.
- Disabled Sub users in a Disabled status have been set to Disabled by Arkansas
   Federal Credit Union and are unable to log in and access online banking. Sub users in a
   Disabled status will not display in Business Admin. Once a sub user's status is changed
   to Disabled, the sub user's status cannot be changed by a master user.

#### Reset a Sub User's Password

Under the **Users** tab of the Business Admin widget, **select** the menu button to the right of the status column on the user that you wish to edit. Once reset password is selected a new screen will slide out asking you to select a method for delivering the new password. Explain why the sub user's password is being reset, click the **Send New Password** button to send the temporary password.

Please note, a disabled sub user account cannot be used, and we will not be able to reset the password. If the sub user status is Frozen, please set it to Active before their password can be reset.

## Add a Payee

Before a business ACH template or wire transfer can be submitted, you must set up Payees (the recipients of the ACH or wire transfer) in the platform. You can set up a payee (or several) for your business by accessing the Payee's tab, located within the Business Admin widget. From here, users who are assigned the Manage Payees permission can add, edit, and delete payees. On the **Payees** tab within the Business Admin Widget, click **Add a Payee**. A new window will open, enter the Name and **Payee ID**. Click **Create Payee**.

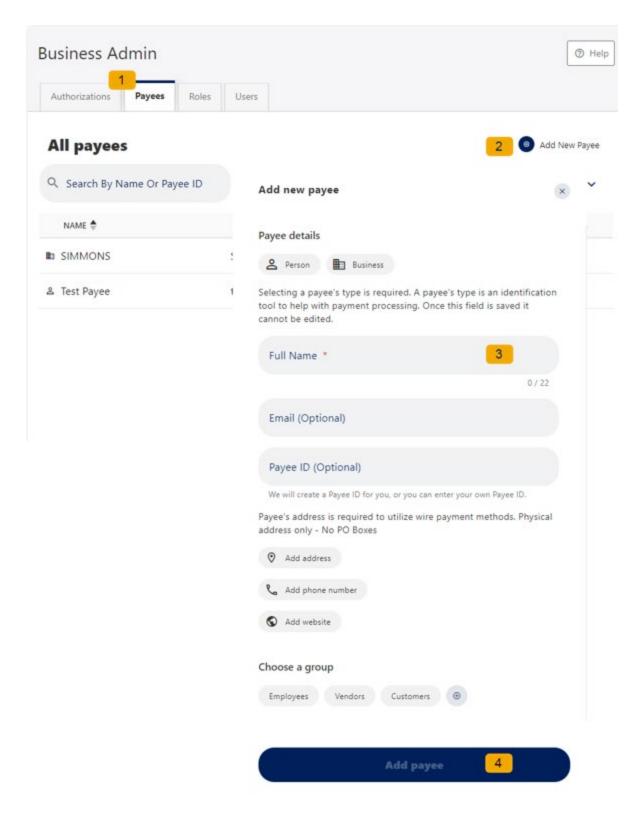

Use the pencil icon to edit the Payee details and use the Delete User link to remove the payee.

# **Add a Payment Method**

A payment method is a set of payment instructions related to specific types of payments (either ACH or wires) that will be used by the business banking widgets to simplify the payment process. Once a

payment method is added to a payee, that payee will then be eligible for payments related to the added payment method.

On the **Payees** tab, select the payee you created from the payee list. Scroll to the Payment Methods section and click **Add a Payment Method**. **Choose the Method of payment** from the drop-down menu. **Complete the required information** for the chosen payment method (Account Number, Routing Number, Account Type, etc.). Click **Add Payment Method**.

Use the pencil icon to edit Payment Details and use the Delete Payment link to remove.

## **Authorize or Reject Transfer Request**

The Business Admin widget defaults to display the **Authorizations** Tab. Select the **transaction type** to view transactions that are in the **Needs Authorization Status**. Then you can choose to **authorize or reject**.

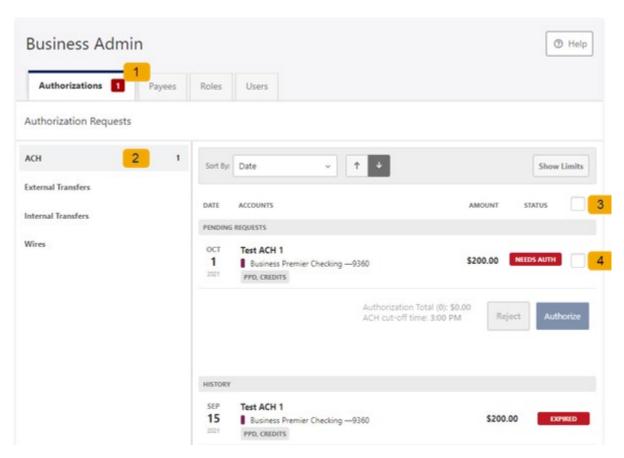

# **Multi Account Transfers**

Our newest feature allows you to create single account transfers or multiple account transfers from the Transfers tab

To do this simply follow the directions below.

1. Click Transfer & Pay tab.

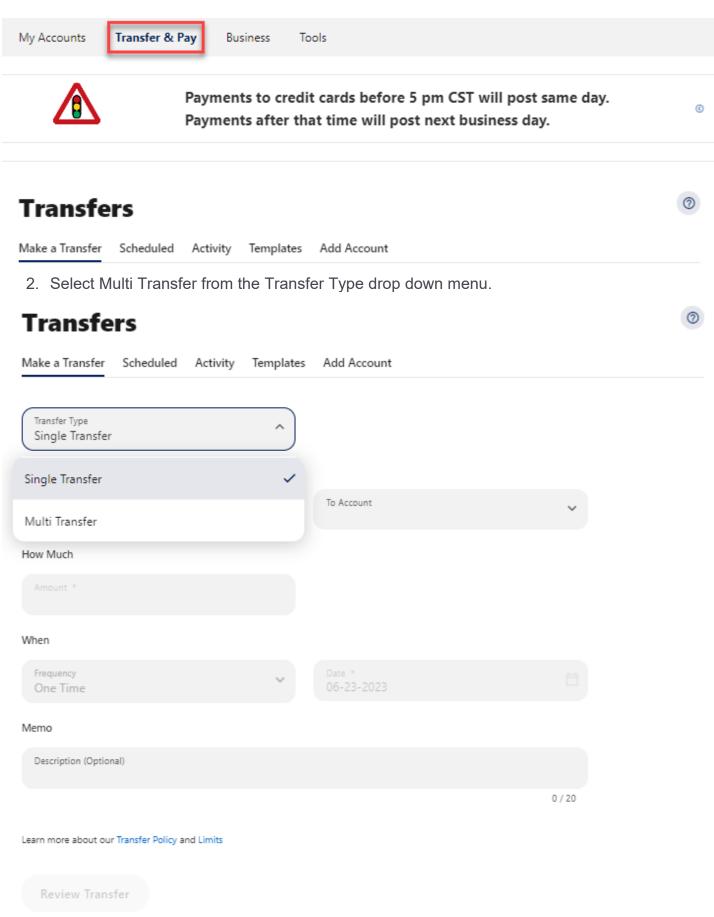

3. Select Add Template from the Template drop down menu.

# **Transfers**

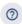

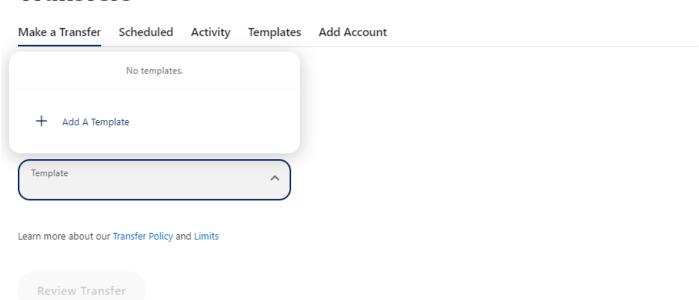

- 4. Select your Transfer Type
  - One source account to many destination accounts.

# **Transfers**

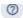

Make a Transfer Scheduled Activity Templates Add Account

#### Return to Template Listings

## **Create a Template**

#### Template

Enter basic template information below.

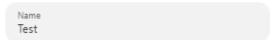

#### Transfer Type

- One Account To Many Accounts
- Many Accounts To One Account

#### From Account

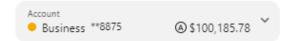

#### Transactions

The default fields can be modified by the end user submitting this template.

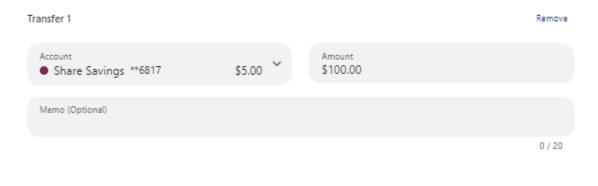

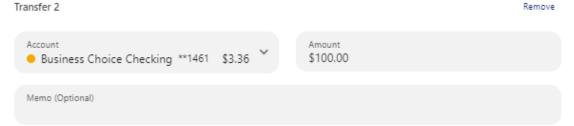

+ Add a Transfer

Create Template

Total Amount: \$200.00

0/20

· Many destination accounts to One source account.

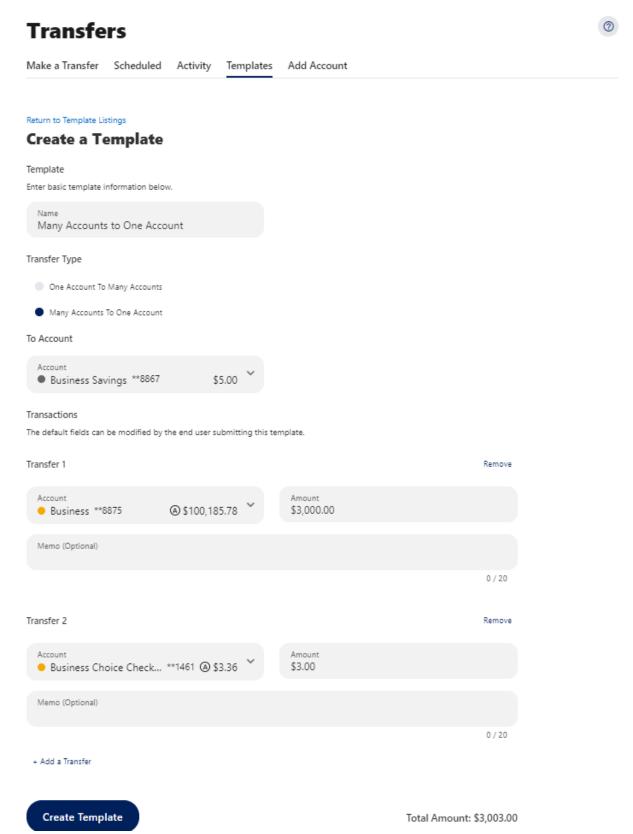

5. Once the template is created, return to make a transfer, and choose the template that was just created.

# **Transfers**

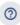

Make a Transfer Scheduled Activity Templates Add Account

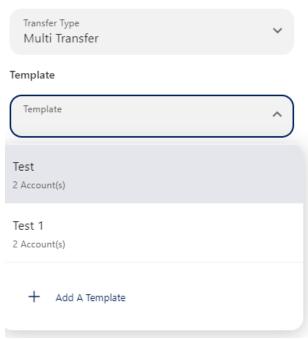

6. Click Review Transfers. From here you can Edit Transfers or Submit Transfers.

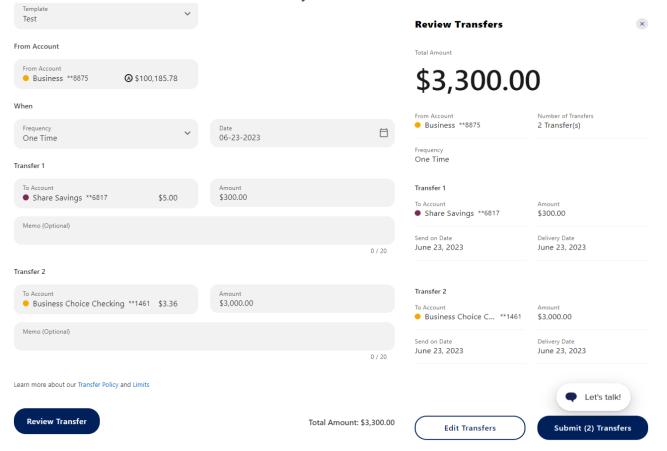

# **Business ACH Widget**

The Business ACH Widget allows you to:

- Create ACH templates
- Edit/Delete ACH templates
- Authorize ACH templates
- Submit ACH templates

# **Creating ACH Templates**

An ACH template is a set of instructions that once created and saved, can be used in the future as the starting point from which to send payments. Information in the ACH templates includes the Template Name, Company Name, Transaction Type, Company Entry Description, Offset Account, Access Level, and Payees. Before you can create ACH templates, you must be assigned to a role with Create ACH Template, Edit ACH Template, and ACH Account permissions.

To create a new ACH template:

1. Click the **New Template** button.

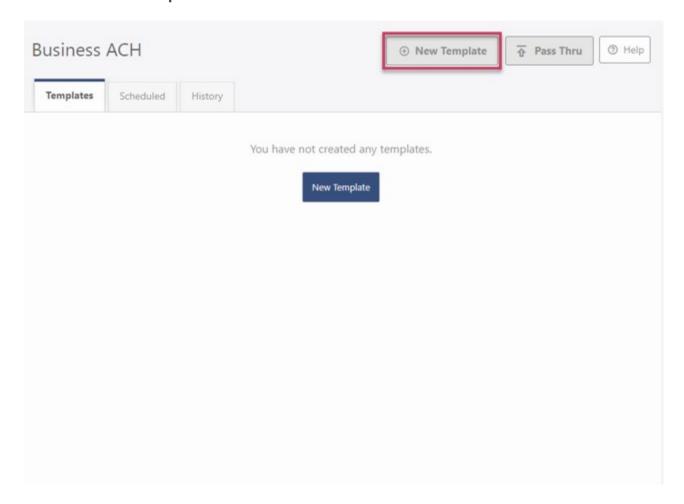

2. The New Template window will display:

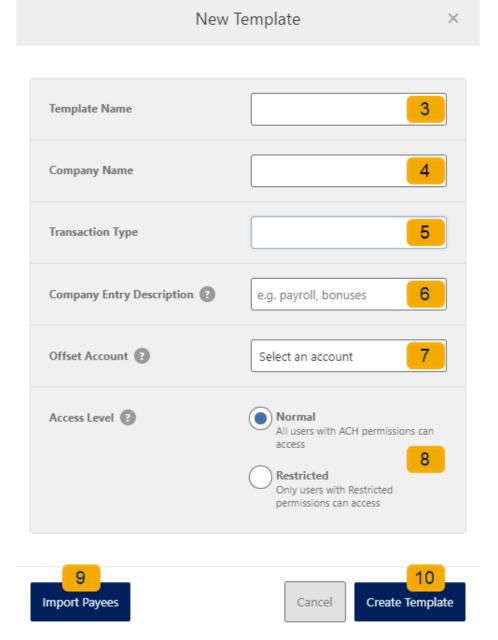

- 3. Enter a **Template Name**.
- 4. Select a **Company Name** from the dropdown menu.
- 5. Select a **Transaction Type** from the dropdown menu of available Transaction Types.
- 6. Enter a **Company Entry Description**. This provides a description of the transaction to the payee. (optional)
- 7. Select an **Offset Account** from the dropdown menu.
- 8. Select an **Access Level** for the template. A template marked as **Restricted** would only be viewable by a business user with **Access to Restricted Templates** permissions.

9. Click the **Import Payees** button to upload a NACHA (.txt) or .csv (comma separated value) file into business banking for future use (optional). The format required for the file upload is noted in the **Show file setup instructions** link.

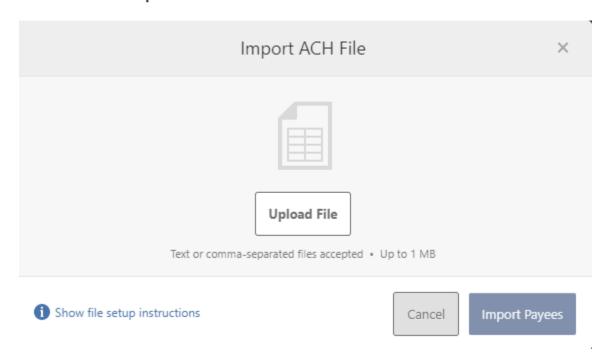

- 10. Click the **Create Template** button to save the new template or click the **Cancel** button to close the New Template window without saving.
- 11. A confirmation message will display confirming the template has been created.

# **Editing ACH Templates**

The edit template function allows you to edit the Name of the template, Company Entry Description, Offset Account, and the Access Level. You must be assigned a role with the **Edit ACH Template** permission in order to edit a template.

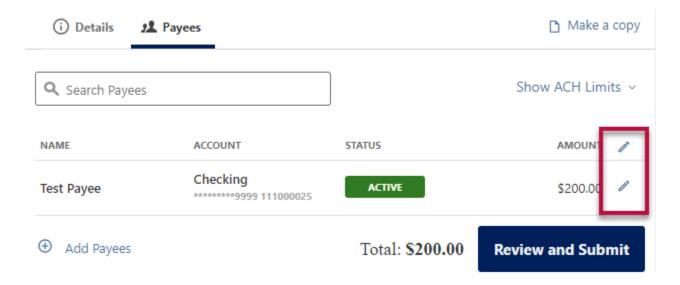

**Important:** Edits are not applied to templates pending authorization, authorized templates, or future-dated templates.

## **Deleting an ACH Template**

The delete a template function allows you (if permitted) to delete ACH templates. You must be assigned a role with the **Delete ACH Template** role permission to delete a template.

**Important**: Deletion is not applied to templates pending authorization, authorized templates, or future-dated templates. If you delete an ACH template that has been scheduled, the system will allow Arkansas Federal Credit Union to process the already scheduled template. To cancel a future-dated template, click the **Scheduled** tab and click the **Cancel** button to cancel the template to prevent it from being processed.

#### Scheduled Tab

The Scheduled tab displays future dated ACH submissions that are scheduled to be, and have not yet been, processed by Arkansas Federal Credit Union.

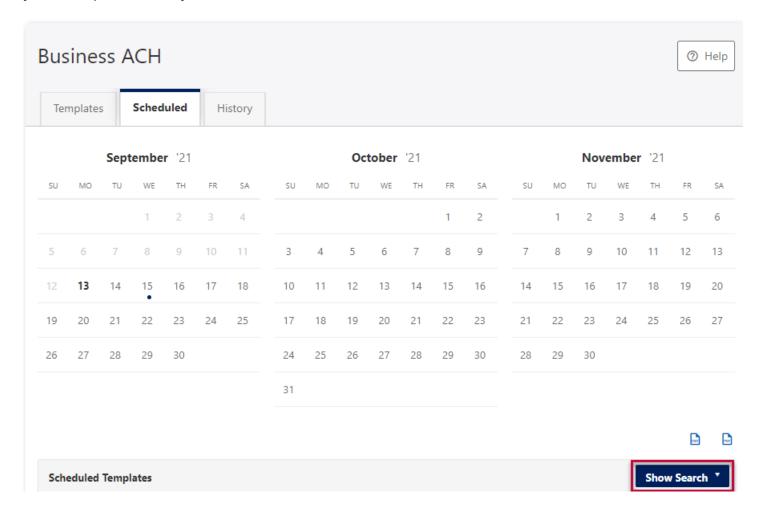

## **History Tab**

The **History** tab displays pending batches (submissions available for processing by Arkansas Federal Credit Union) and a template history (submissions that have been completed or rejected by Arkansas Federal Credit Union rejected when in a *needs authorization* status or canceled).

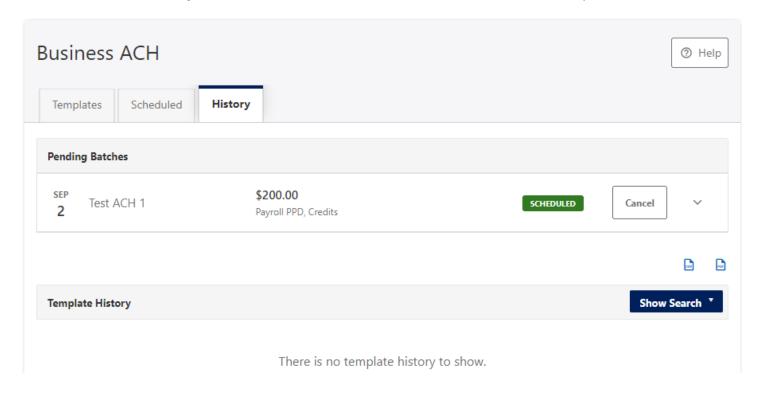

# **ACH Processing Days and Cutoff Times**

ACH Processing Days are the days of the week that Arkansas Federal Credit Union will process ACH files for delivery and the days of the week that you can select as an Effective Entry date for ACH template submission. An ACH submission cutoff time is the deadline for you to submit an ACH batch on a given day. All ACH submissions received after the submission cutoff time will be treated as received on the following ACH processing day.

# **Submit an ACH Template**

The Submit Template feature allows you to submit templates for authorization (if needed) and processing. In order to submit ACH templates, you must be assigned a role with **Submit Template** permissions, permissions for the ACH transaction type, and the offset account used in the template.

To submit an ACH template:

- 1. Select the desired template to submit for processing
- 2. Click the Review and Submit button.

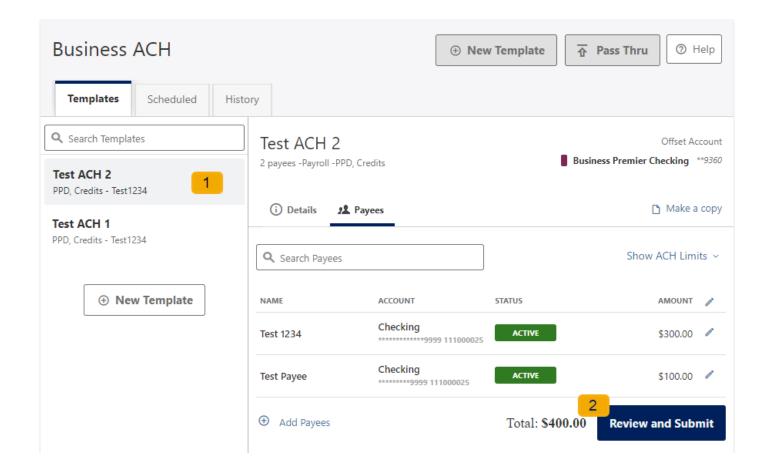

#### **Notifications and Alerts**

ACH alert contact methods are configurable under **Settings**  $\rightarrow$  **Notifications**. The ACH transfer module supports the following alerts:

- ACH Requires Authorization
- ACH Authorized
- ACH Authorization Rejected
- ACH Canceled
- ACH Expired (not approved by the cutoff time)
- ACH Processed

# **Business Wire Widget**

Wire transfers offer convenience, speed, and security. The Business Wires widget has specific roles, accounts, payees, limits, and authorizations available and allows qualified accounts to send out wire transfers. A payee may have more than one account depending on the number of wire payment methods that have been established.

Business Wires allows you to:

- Create wire payment requests
- Authorize wire payment requests

Set limits

## **Submit a Business Wire Request**

In the Business Wires widget, from the **Classic tab**, select a **Payee** from the drop-down list. Choose a **Funding Account** and a **Company Name**. Enter the **Amount** for the transfer. Select the **Delivery By date**. Enter any additional details into **the Originator to Beneficiary** Info field (optional). Click **Confirm Payment**.

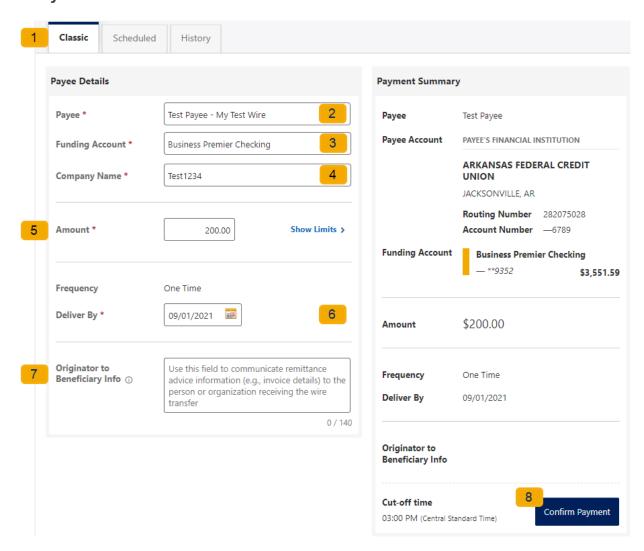

#### Search for a Business Wire

On the **Scheduled** tab of the Business Wires widget, click the **Show Search** button to view search fields. **Enter search criteria** and click the **Search** button.

# **Cancel Business Wire Request**

Wires cannot be edited, if there was a mistake made, you will need to cancel the wire transfer and submit a new request. Under the **scheduled tab**, locate the wire transfer and click the cancel button, enter a reason, and select the **Cancel Payment** button.

# **Business Reports Widget**

The Business Reports widget provides you with the ability to access Standard Reports and create Custom Reports. Custom Report generation tools providing the ability to generate new reports to yield new insights on your ACH details and transaction history. The four main areas include:

- 1. Quick Filter Cards Quick Filter Cards are located above the Balance Trend chart on the Business Reports Dashboard. The Quick Filter Cards show the current balance of all of the business user's deposit accounts and loans. If you click on a Quick Filter Card, the Balance Trend chart will be instantly filtered to show only trends for those accounts (all other filter settings remain the same). The Quick Filter Card selection will cascade to the Balance Trend chart, Transaction Summary, and the Transaction Overview.
- 2. Balance Trend The Balance Trend chart is a line chart at the center of the dashboard that shows the trend in deposit account balances for a selected set of accounts over a selected period of time.
- 3. Transaction Overview The Transaction Overview is a high-level bar chart connected to the bottom of the Balance Trend chart on the Business Reports Dashboard. The Transaction Overview chart will display the sum of total debits and credits for the selected deposit accounts on a daily basis for the selected Date Range. The selected accounts and the selected time period are inherited from the options used for the Balance Trend chart.
- 4. Transaction Summary The Transaction Summary is a detailed bar chart connected to the right side of the Balance Trend chart on the Business Reports Dashboard. The Transaction Summary opens when you on a specific day within the Balance Trend chart. The Transaction Summary will display sums of debits and credits for the selected transaction types for the selected time period. The selected accounts and time period are inherited from the options used for the Balance Trend chart.

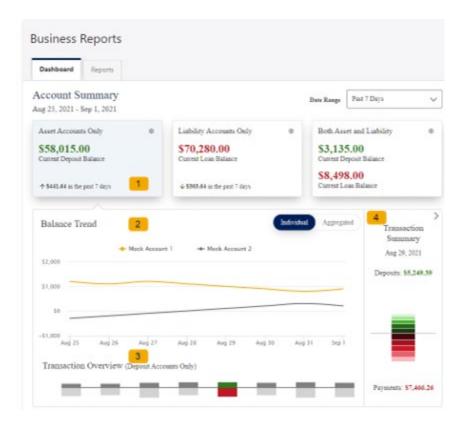

# **Create a Custom Report**

The Reports Tab will show you standard reports that are generated by Arkansas Federal Credit Union. You will also be able to run your own custom reports. Within the Business Reports widget, select the **Create Custom Report** button.

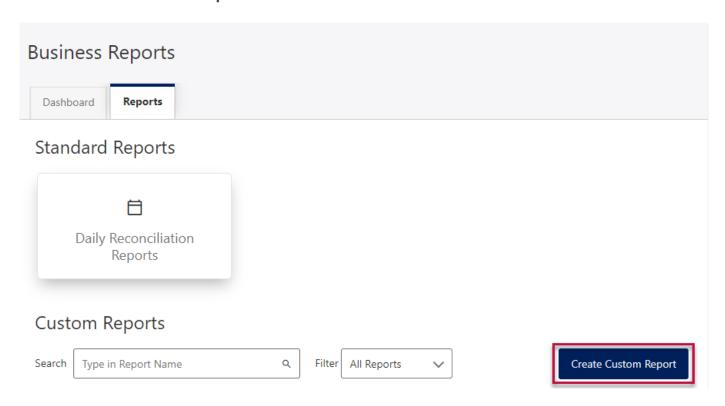

Then, select **the Custom Report type** and the selected Custom Report type will display with default columns.

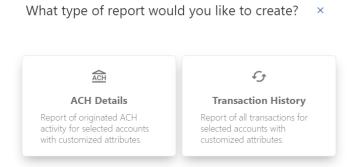

- 1. Click the **Edit** (pencil) icon next to the report name to add the name of the report. **Enter the name** of the report and click the **Accept** (checkmark) button to save.
- Add / Remove Column button will allow you to add or remove columns from the Custom Report by checking the boxes next to the column to add (if the box is blank) or remove (if the box is checked) the associated column. Click the **Update** button to save the changes or click the Cancel button to close the window without saving the changes.
- 3. Click the **Save Dynamic Report**, enter a name, description, date range, and share type and select to receive a notification via email when the report is ready.
- 4. Click the **Save** button to create the new Custom Report or click the Cancel button to close the Custom Report without saving.

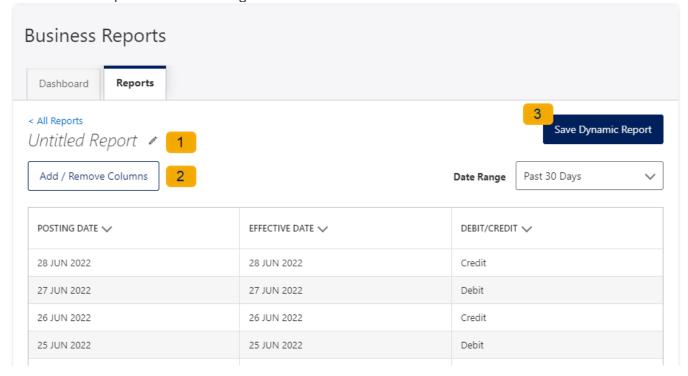

# **Edit Custom Reports**

To Edit a Custom Report, **select** the report you would like to edit, and then click the appropriate **Edit** (pencil) icons. Once all edits have been completed, click the **Update Dynamic Report** button.

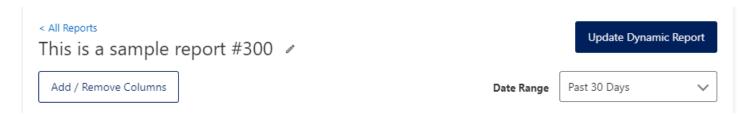

# **Delete Custom Reports**

Use the **Delete** icon (trash can) to remove the Custom Report.

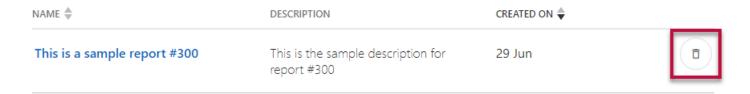